## IMMP skills - text boxes

Use the **Insert menu** to insert text boxes or shapes Just draw a box and add text - don't worry about the size of it yet

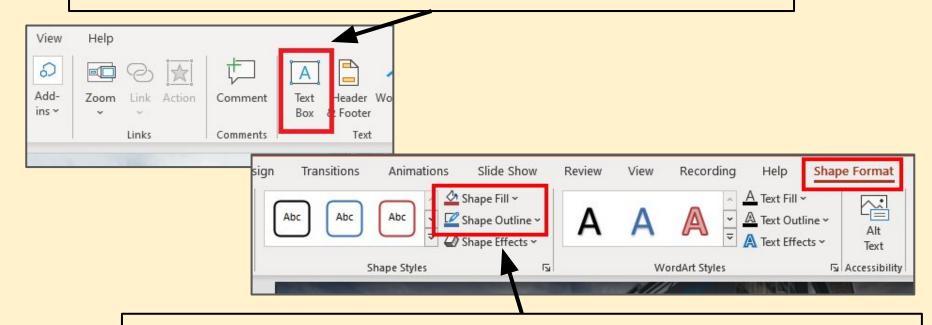

Click **Shape Format** at the top and use the **Shape Fill** and **Shape Outline** options to format the box

Hint: try making the Shape Outline Weight a bit thicker

You can use buttons as text boxes - don't forget to right click and Add Text

## IMMP skills - fancy formats

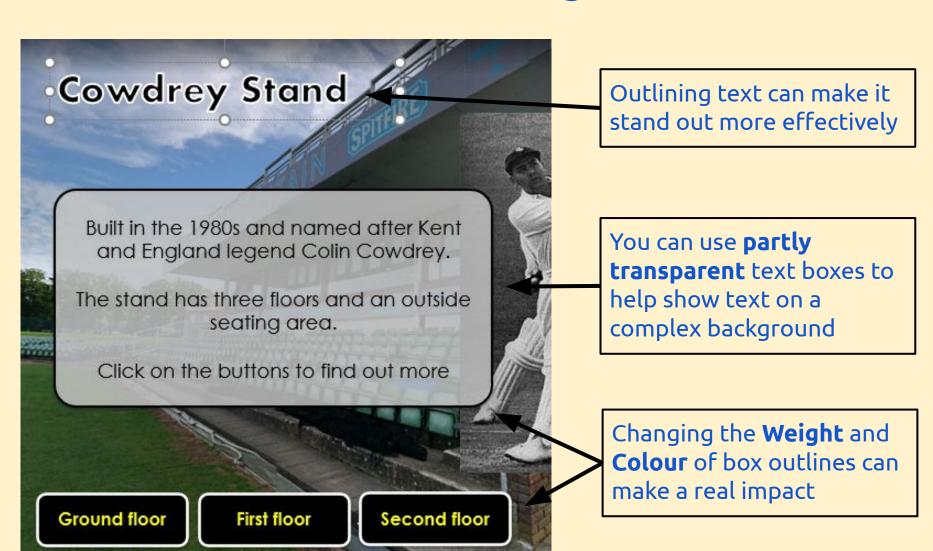

## IMMP skills - cool text boxes

1. Add a textbox or shape and add your text as normal 2. Click Shape Format at the top Search (Alt+O) IMMP cricket only.pptx - Last Modified: Fri at 13:40 \* Recording Help **Shape Format** Slide Show Transitions Animations Review View 🛂 Shape Fill 🗸 A Text Fill v P Bring F Shape Outline > A Text Outline Format Shape × Text Effects Shape Options Text Options WordArt Styles 3. Then click the **small** 144 **arrow** at the bottom of **Shape Styles** O No fill Solid fill Gradient fill 4. On the **Format Shape** sidebar: Picture or texture fill open the **Fill** section Pattern fill choose a **solid fill** colour (grey or white Slide <u>b</u>ackground fill work well) Color use the **transparency slider** to make it 17% Transparency partly transparent Line

## IMMP skills - text outlines

1. Add your text. A chunky font works best. Highlight it

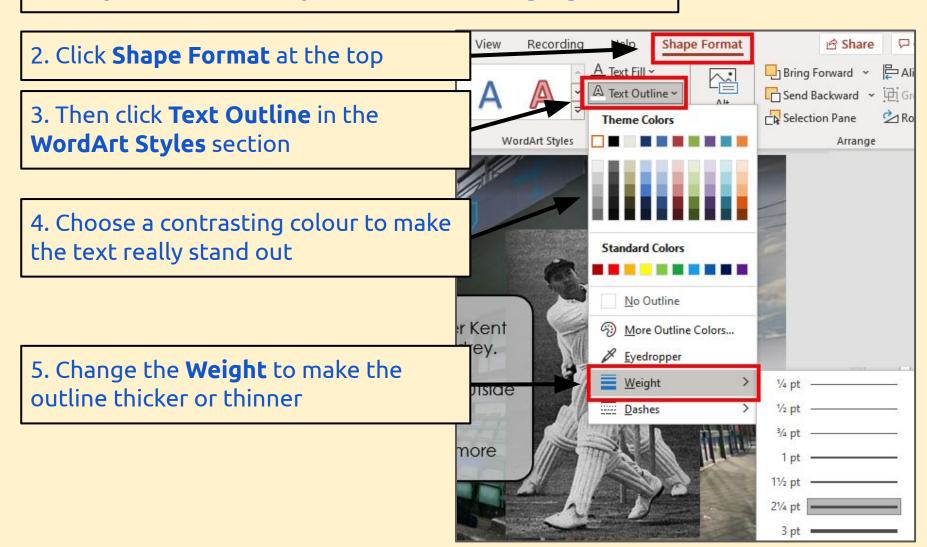